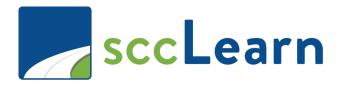

# sccLearn Administrator Quick Reference Guide (QRG) – Course Creation

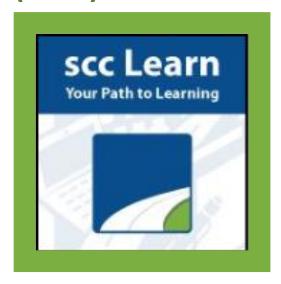

For further assistance, please submit a ticket though <u>Ask Clara</u> (only available on the County's intranet) or email Askclara@tss.sccgov.org.

For the complete sccLearn Learner Guide, click HERE.

From the Homepage, go to the Learning Activities page.

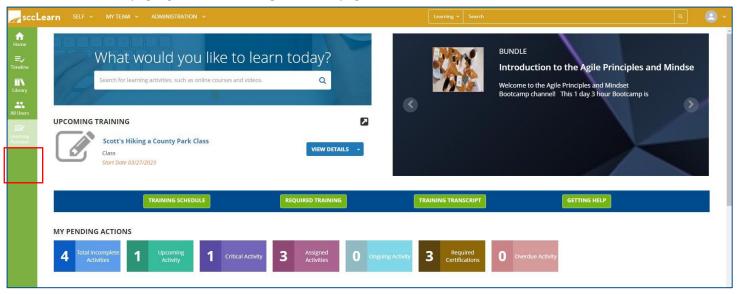

On the top-right, select New Activity.

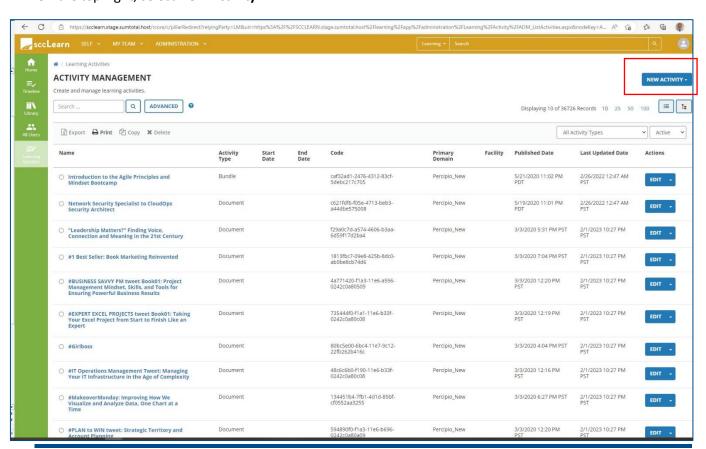

Page 2

Under NEW ACTIVITY, search for and select Instructor Led Training Course

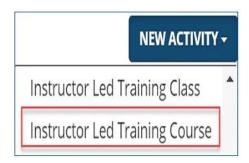

## **General Properties**

#### Name

Replace "New Activity..." with the title of the course you are creating.

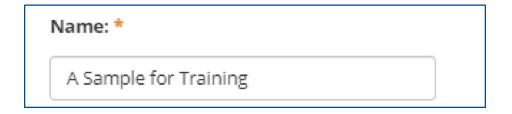

## **Primary Domain**

Your default domain is automatically added. Do **not** change unless directed to do so.

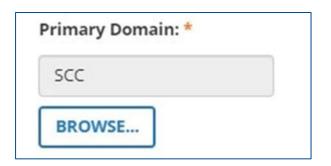

## **Activity Image**

Select an image for your training to enhance the sccLearn user experience.

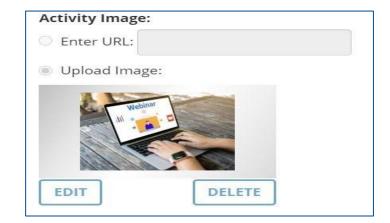

## **Description**

Type your description.

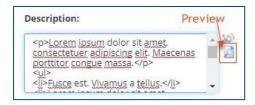

#### **IMPORTANT: Owner**

The Activity Owner is <u>required</u> to be set to your department in sccLearn for organizing, tracking and auditing purposes.

To change the Owner:

- 1. Click the **Browse** button.
- 2. In the **Search** field, type **SCC-Owner** and click the **search icon**.

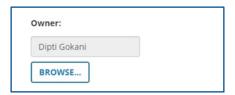

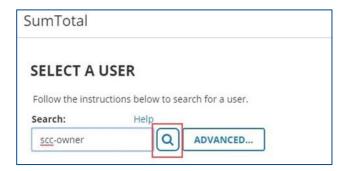

SCC-OWNER-ASR SCC-OWNER-LED SCC-OWNER-CCO SCC-OWNER-LP SCC-OWNER-CEO SCC-OWNER-LR SCC-OWNER-CEPA SCC-OWNER-OES SCC-OWNER-CJIC-JRS SCC-OWNER-OSEC SCC-OWNER-CONTR SCC-OWNER-PARKS SCC-OWNER-EAP SCC-OWNER-PARKS-EXT SCC-OWNER-EO SCC-OWNER-PHD SCC-OWNER-EWD SCC-OWNER-PRO SCC-OWNER-INFOSEC SCC-OWNER-PROC SCC-OWNER-ISD SCC-OWNER-RM

3. Select the owner

#### **Status**

**Required** Setting: **Active** - The course must be Active to be able to register for it.

<u>Optional</u> Setting: Express Interest - If selected, your course will allow learn- ers to express interest to be notified when a class is offered.

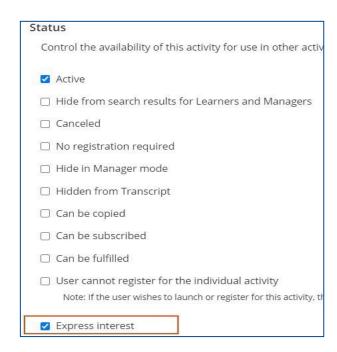

#### **Estimated Duration**

Enter the number of instructional hours.

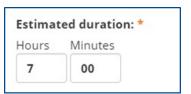

## **Minimum and Maximum Capacity**

Capacities will be entered at the class level and not the course level. Leave these two fields

blank.

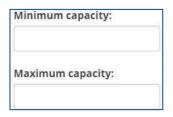

#### **User Notes**

User Notes are displayed on the activity summary page (under the Notes tab) and are also emailed to the learner when they have successfully completed their registration for the class.

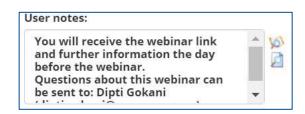

## **Registration Instructions**

Registration Instructions are displayed to the learner while they are completing their registration for the class.

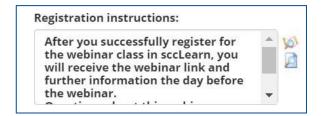

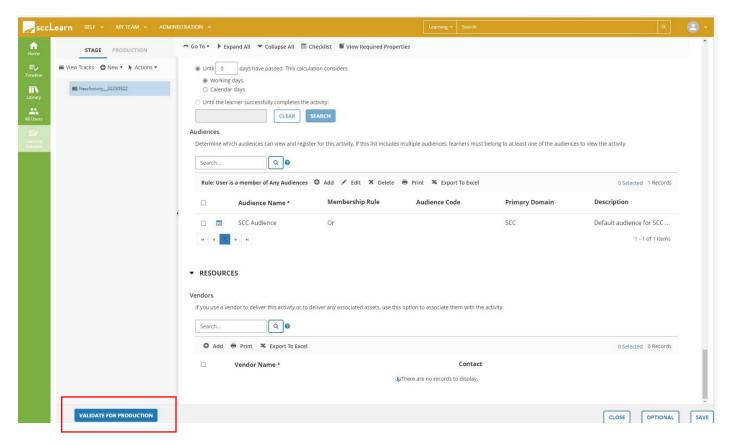

Validating and Moving your Course to Production: Moving your Course to Production makes it a live activity that is accessible to learners.